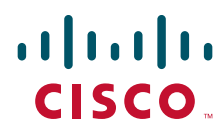

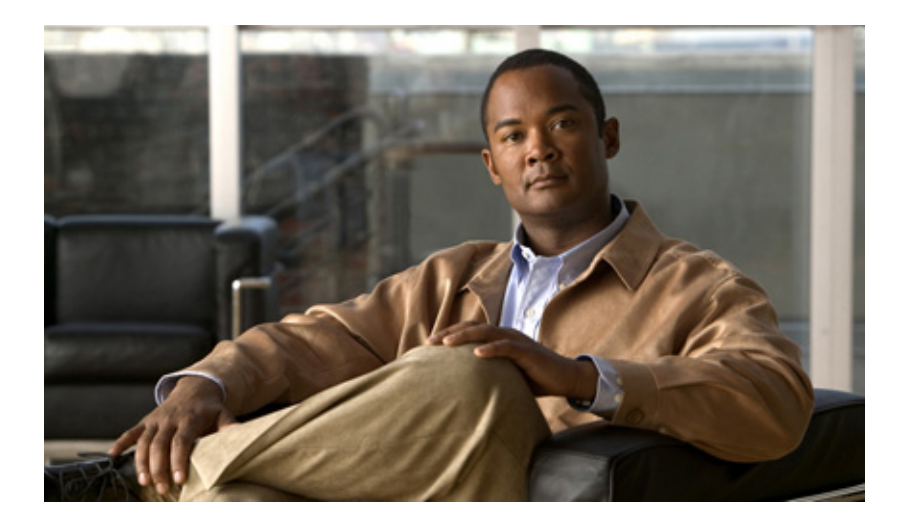

## **Cisco API Console User Guide 2.0**

October 3, 2013

### **Americas Headquarters**

Cisco Systems, Inc. 170 West Tasman Drive San Jose, CA 95134-1706 USA <http://www.cisco.com> Tel: 408 526-4000 800 553-NETS (6387) Fax: 408 527-0883

Text Part Number: 78-xxxxx-xx

THE SPECIFICATIONS AND INFORMATION REGARDING THE PRODUCTS IN THIS MANUAL ARE SUBJECT TO CHANGE WITHOUT NOTICE. ALL STATEMENTS, INFORMATION, AND RECOMMENDATIONS IN THIS MANUAL ARE BELIEVED TO BE ACCURATE BUT ARE PRESENTED WITHOUT WARRANTY OF ANY KIND, EXPRESS OR IMPLIED. USERS MUST TAKE FULL RESPONSIBILITY FOR THEIR APPLICATION OF ANY PRODUCTS.

THE SOFTWARE LICENSE AND LIMITED WARRANTY FOR THE ACCOMPANYING PRODUCT ARE SET FORTH IN THE INFORMATION PACKET THAT SHIPPED WITH THE PRODUCT AND ARE INCORPORATED HEREIN BY THIS REFERENCE. IF YOU ARE UNABLE TO LOCATE THE SOFTWARE LICENSE OR LIMITED WARRANTY, CONTACT YOUR CISCO REPRESENTATIVE FOR A COPY.

The Cisco implementation of TCP header compression is an adaptation of a program developed by the University of California, Berkeley (UCB) as part of UCB's public domain version of the UNIX operating system. All rights reserved. Copyright © 1981, Regents of the University of California.

NOTWITHSTANDING ANY OTHER WARRANTY HEREIN, ALL DOCUMENT FILES AND SOFTWARE OF THESE SUPPLIERS ARE PROVIDED "AS IS" WITH ALL FAULTS. CISCO AND THE ABOVE-NAMED SUPPLIERS DISCLAIM ALL WARRANTIES, EXPRESSED OR IMPLIED, INCLUDING, WITHOUT LIMITATION, THOSE OF MERCHANTABILITY, FITNESS FOR A PARTICULAR PURPOSE AND NONINFRINGEMENT OR ARISING FROM A COURSE OF DEALING, USAGE, OR TRADE PRACTICE.

IN NO EVENT SHALL CISCO OR ITS SUPPLIERS BE LIABLE FOR ANY INDIRECT, SPECIAL, CONSEQUENTIAL, OR INCIDENTAL DAMAGES, INCLUDING, WITHOUT LIMITATION, LOST PROFITS OR LOSS OR DAMAGE TO DATA ARISING OUT OF THE USE OR INABILITY TO USE THIS MANUAL, EVEN IF CISCO OR ITS SUPPLIERS HAVE BEEN ADVISED OF THE POSSIBILITY OF SUCH DAMAGES.

Cisco and the Cisco logo are trademarks or registered trademarks of Cisco and/or its affiliates in the U.S. and other countries. To view a list of Cisco trademarks, go to this URL: [www.cisco.com/go/trademarks.](http://www.cisco.com/go/trademarks) Third-party trademarks mentioned are the property of their respective owners. The use of the word partner does not imply a partnership relationship between Cisco and any other company. (1110R)

Any Internet Protocol (IP) addresses and phone numbers used in this document are not intended to be actual addresses and phone numbers. Any examples, command display output, network topology diagrams, and other figures included in the document are shown for illustrative purposes only. Any use of actual IP addresses or phone numbers in illustrative content is unintentional and coincidental.

*Cisco API Console User Guide 2.0* © 2013 Cisco Systems, Inc. All rights reserved.

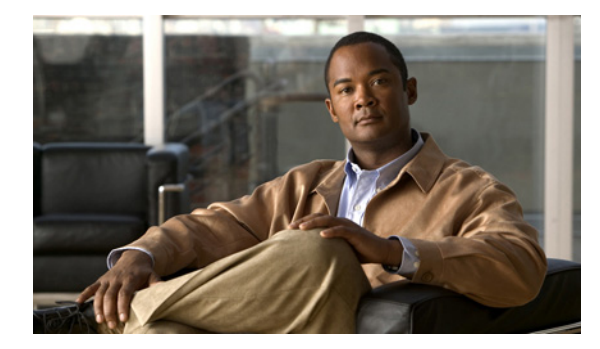

CONTENTS

**[Preface](#page-3-0) 2 [About this Document](#page-3-1) 2 [Overview](#page-3-2) 2 [Introduction](#page-4-0) 1-1 [Overview of the API Process](#page-4-1) 1-1 [Perform Onboard Registration](#page-6-0) 1-3 [On Boarding Overview](#page-6-1) 1-3 [Register for a CCO ID](#page-7-0) 1-4 [Cisco Services Access Management \(CSAM\)](#page-11-0) 2-1 [Delegated Administrator Nomination](#page-11-1) 2-1 [Associating a User to Your Company](#page-14-0) 2-4 [Assigning a Role to a User](#page-15-0) 2-5 [Role Assignment-Show Existing Users](#page-16-0) 2-6 [Role Assignment-Search for Users by Full Name](#page-21-0) 2-11 [Role Assignment-Search by Cisco ID or E-mail](#page-22-0) 2-12 [The API Console](#page-25-0) 3-1 [Accessing the API Console](#page-25-1) 3-1 [Home Page](#page-27-0) 3-3 [Register an Application](#page-27-1) 3-3 [My Applications](#page-31-0) 3-7 [Review API Metrics](#page-32-0) 3-8 [View Reports](#page-32-1) 3-8 [Edit an Application](#page-34-0) 3-10 [Changing the Name and Description](#page-34-1) 3-10 [Changing Grant Types](#page-35-0) 3-11 [Delete an Application](#page-36-0) 3-12 [Add APIs](#page-39-0) 3-15 [Remove APIs from a Registered Application](#page-42-0) 3-18 [My APIs](#page-43-0) 3-19 [Platform Status](#page-45-0) 3-21 [Support](#page-45-1) 3-21**

 $\Gamma$ 

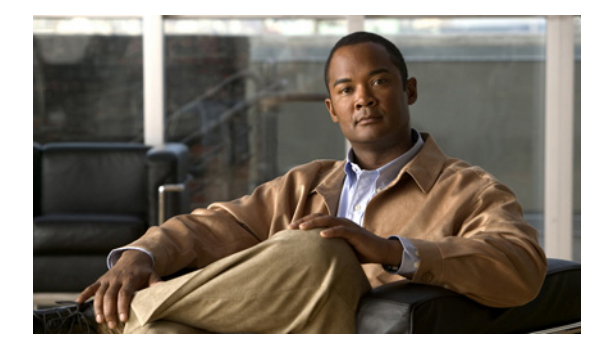

# **Preface--Cisco API Console User Guide**

**Revised: October 3, 2013**

# <span id="page-3-0"></span>**Preface**

This chapter covers the following topics:

**•**[About this Document](#page-3-1)

**•**[Overview](#page-3-2) 

## <span id="page-3-1"></span>**About this Document**

This document provides information about the API Services, and contains information on how to get started using the different services. This document describes the process of registering users, obtaining authorized credentials, and how to use the credentials with the various API service calls. The last section of this document explains how to use the different metric tools that are available on the API console.

# <span id="page-3-2"></span>**Overview**

 $\Gamma$ 

This guide will explain the steps needed to be taken to on-board to Web APIs provided by Cisco. This guide will cover obtaining a user account, assigning party and role assignments to that user account for a specific company, and using Cisco's API Console for the registration of a client application that will call Cisco's Web APIs.

These instructions are intended from Cisco's Customers or Partners that intend to create client applications from Cisco Provided APIs.

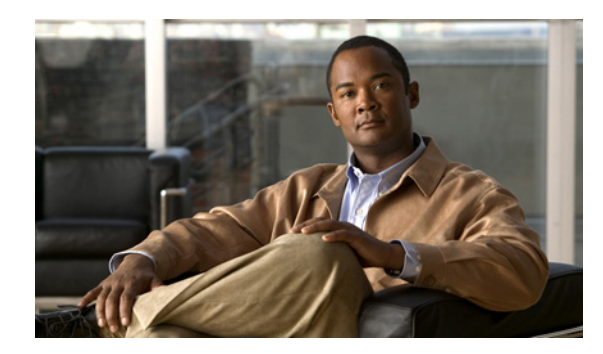

# **CHAPTER 1**

# <span id="page-4-2"></span>**On-Boarding-CCO-Registration**

**Revised: October 3, 2013**

# <span id="page-4-0"></span>**Introduction**

 $\Gamma$ 

This chapter introduces the user to CCO Registration and CSAM, gives an overview of the Delegated Administrator process, and describes following areas:

- **•** [Overview of the API Process](#page-4-1)
- **•** [Register for a CCO ID](#page-7-0)
- **•** [On Boarding Overview](#page-6-1)
- **•** [The API Console](#page-25-2)

# <span id="page-4-3"></span><span id="page-4-1"></span>**Overview of the API Process**

There are four main steps that allow users to initiate the API service calls and obtain access to the product information noted in the graphic below. The first two steps consist of user and application registration; while the last two steps are related to development and metrics use. These four procedures are outlined in the following graphic:

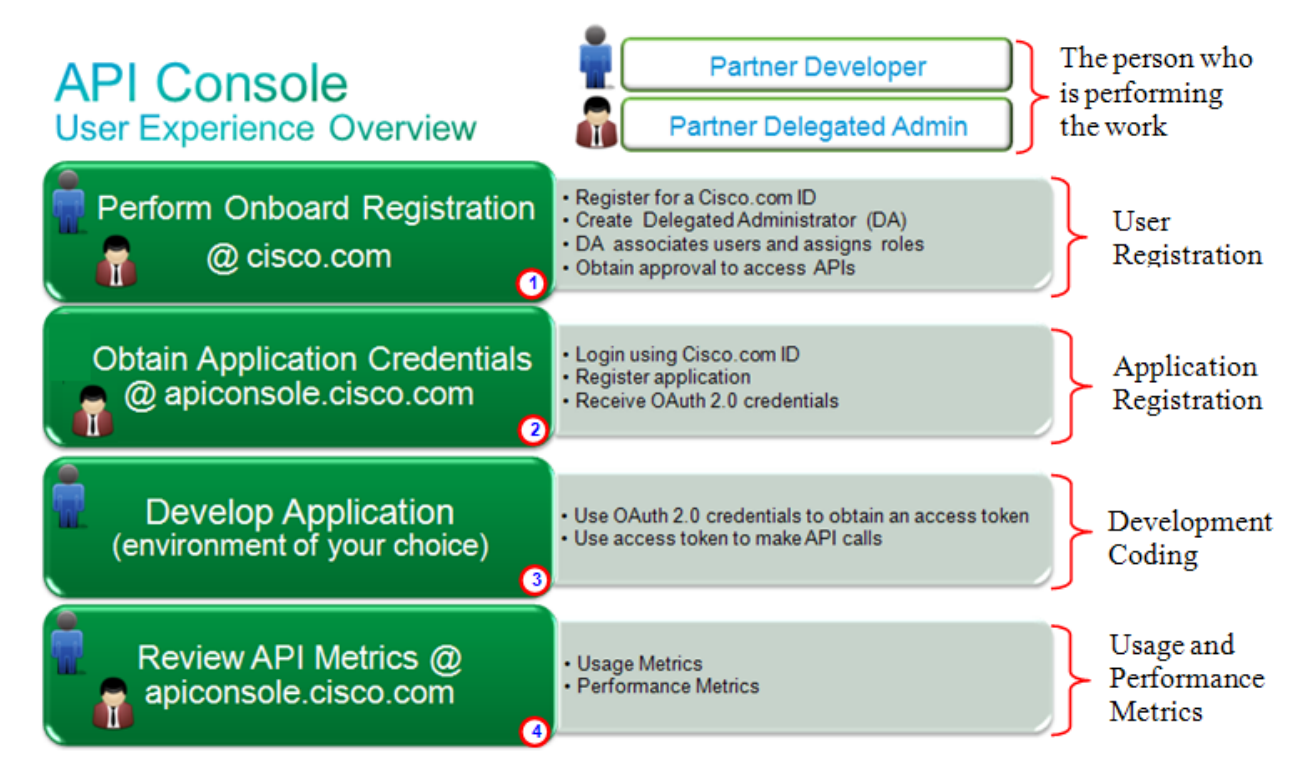

The procedures are described below in more detail:

- <span id="page-5-4"></span><span id="page-5-2"></span>**1. Perform Onboard Registration**: This is for user registration. This process, also referred to as on-boarding, is where the following actions occur:
	- **–** User registers for a CCO ID (or they may use their existing one if already registered) and is nominated by a Cisco Administrator to become a Delegated Administrator (DA).
	- **–** The DA associates other CCO ID users to a company and assigns them roles, which gives them access to the API console.

**Note** Only one DA is assigned by Cisco, however, that DA may assign other users to the role of DA. The DA is responsible for associating users and assigning them service roles.

#### <span id="page-5-0"></span>**2. Register a client application with the API Console**:

- **–** Creates client credentials (assigns name, description, and chooses OAuth v2.0 grant types requested from their client application).
- **–** Subscribes that client application to 1 or more of the APIs provided by Cisco.
- <span id="page-5-1"></span> **–** Registration of a client application creates a "unique client identifier" that will identify your client application to Cisco Token services.
- **3. Develop Application (Client code developed by the customer or partner)**:
	- **–** Utilizes Cisco's Token services to acquire an OAuth v2.0 access-tokens
	- **–** Place API calls to chosen APIs (leveraging the access-token from the [previous step](#page-5-0)).
- <span id="page-5-3"></span>**4. Review API Metrics**: This lets the user(s) review various usage and performance metrics that are associated with the API service calls.

# <span id="page-6-3"></span><span id="page-6-0"></span>**Perform Onboard Registration**

The following section provides information about the following areas:

- **•** [Register for a CCO ID](#page-7-0)
- **•** [On Boarding Overview](#page-6-1)

## <span id="page-6-2"></span><span id="page-6-1"></span>**On Boarding Overview**

This section relates to the ["Cisco Services Access Management \(CSAM\)" section on page 2-1.](#page-11-2) Cisco Service Access Management (CSAM), which enables partners to self-administer role-based user access to various Cisco Service programs. Self-administration is based upon the concept of Delegated Administration. Access is first granted, by Cisco, to one trusted person at the customer or Partner Company, who then assumes responsibility for assigning access privileges to the rest of the users at their company.

You may already be using some other tool or process to manage CCO IDs for your users; however, CSAM is needed to perform these additional tasks:

- **•** Associating users to a party.
- **•** Assigning that user a role on the API Console.

### **Delegated Administrator Process Flow Delegated Admin End User Cisco Admin** Get CCO ID Ω Get CCO ID **Nominate DA for Party** G 2 **Party Enabled for Accept Nomination Service offer**  $\mathbf{G}$ a **Associate User Assign Rale** ര User authorized to Log in to Service Portal

I

**Note** Party is also known as an entitled company.

To assign a Delegated Administrator and have the DA assign other users, the following steps must be completed:

**The Second** 

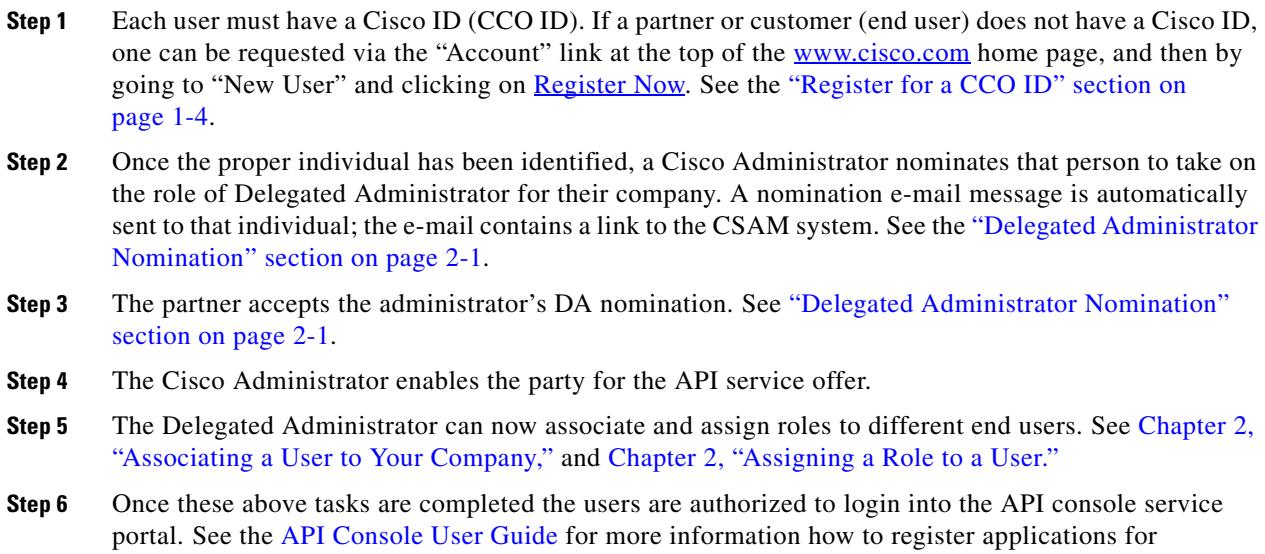

## <span id="page-7-1"></span><span id="page-7-0"></span>**Register for a CCO ID**

 $\overline{\phantom{a}}$ 

development.

The first requirement is to have a valid CCO ID; if the user does not have one they will need to register for a CCO ID by performing the following steps:

**Step 1** Navigate to the CSAM home page at URL<http://tools.cisco.com/CDCEB>; a CCO login window appears.

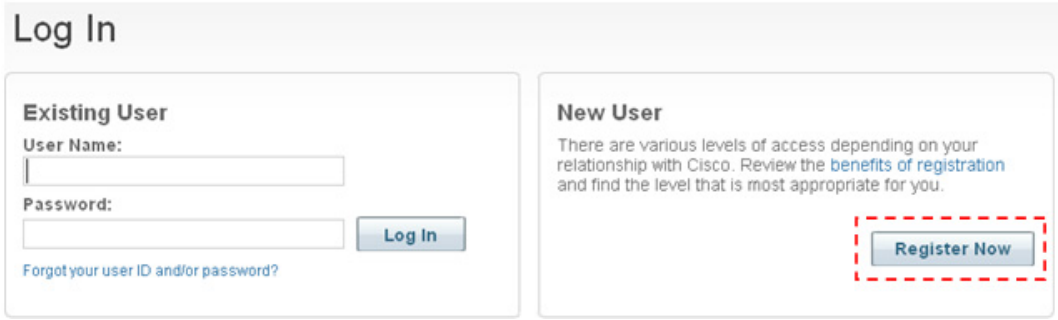

**Step 2** Click **Register Now**. The Cisco.com Registration window will be displayed.

a ka

#### *Figure 1-1 CCO Login Information*

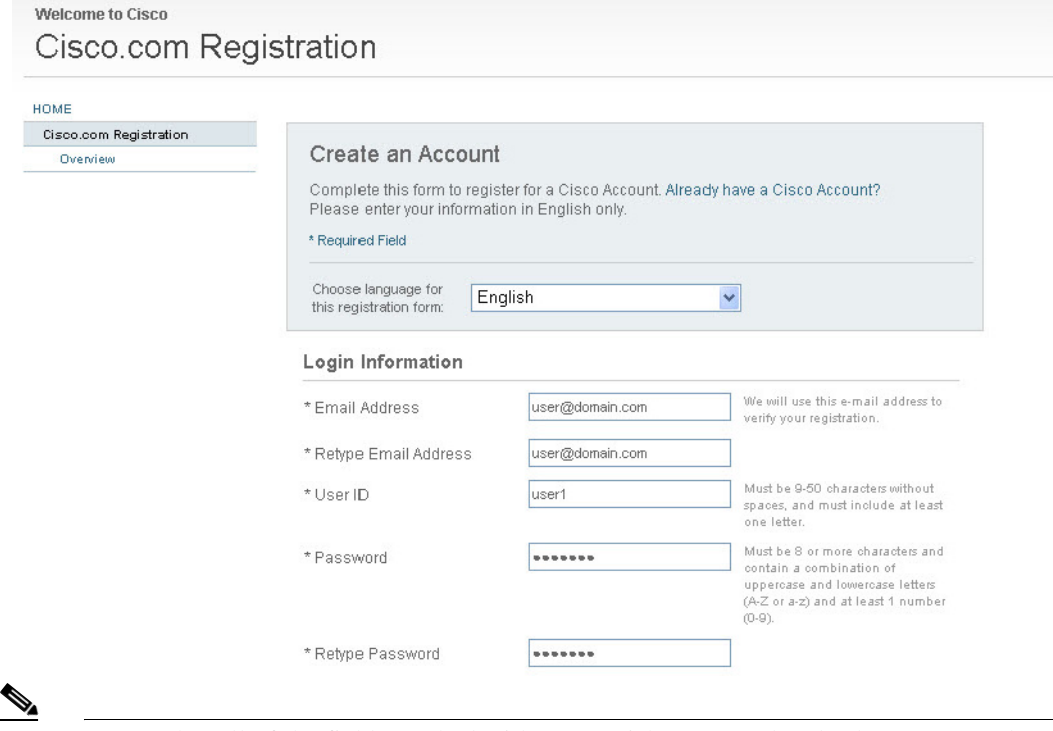

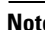

 $\overline{\phantom{a}}$ 

**Note** Ensure that all of the fields marked with an asterisk are completed. These are mandatory fields.

**Step 3** In the **Contact Information** section, the user is given the option of choosing either "Business," or "Home." contact information. If the "Home" choice is made, the fields will change to reflect a non-business entry.

#### *Figure 1-2 CCO Contact Information*

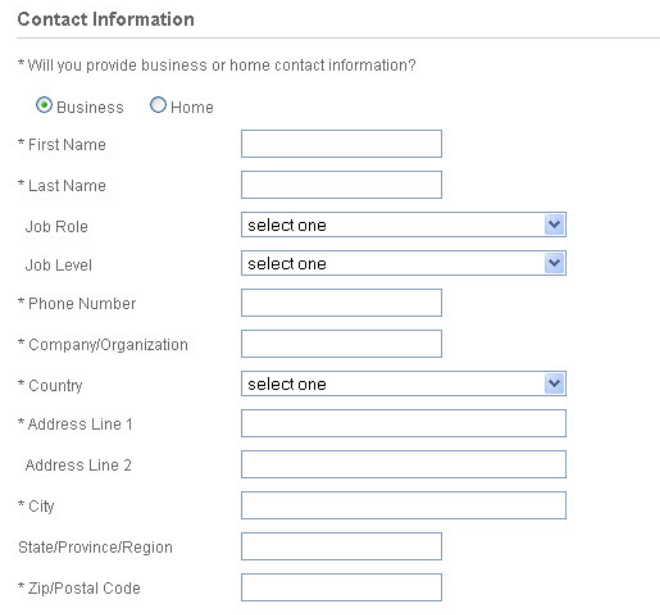

a ka

**Step 4** The **Security** section requires the user select several secret questions with answers, as well as filling in the captcha field. The user can opt into receiving communications and product information by selecting the appropriate checkboxes.

 $\mathscr{P}$ 

 $\sqrt{ }$ 

**Note** The user *must* select the checkbox advising them that Cisco will store the information provided.

![](_page_9_Picture_65.jpeg)

![](_page_9_Picture_66.jpeg)

**Step 5** After filling out all the required information, click **Submit** at the bottom of the window. A registration confirmation window will be displayed.

![](_page_9_Picture_67.jpeg)

 $\mathbf I$ 

**Step 6** The system will then send an e-mail to the user's registered e-mail ID which will contain actionable content.

![](_page_10_Picture_87.jpeg)

Thank you for your interest in Cisco.com.

This registration process is designed to ensure your privacy and security on Cisco.com.

To activate your account, click on the link below. When your account is activated, basic registration is complete. Visit the Profile Manager at any time to update your profile and preferences or register for additional access rights.

Potential Cisco Partners: You will need to complete additional company registration steps after you have confirmed your email address.

![](_page_10_Picture_88.jpeg)

If you have any questions or need further assistance, send email to <u>web-help@cisco.com</u>.

Once you activate your account, it could take up to 15 minutes to become active. Once activated, if you cannot login, please try again after 15 minutes.

#### **Step 7** The user must open the e-mail and click the **Activate Now** link to complete the registration process. The Cisco.com confirmation page will open.

![](_page_10_Picture_89.jpeg)

- **•** A "Thank You" message window appears which indicates that an e-mail has been sent to the personal e-mail address used to register the new CCO ID.
- **•** The system will RE-EMAIL a final confirmation e-mail that provides a link to activate your CCO ID.

![](_page_11_Picture_0.jpeg)

# **CHAPTER 2**

# **Cisco Services Access Management**

**Revised: October 3, 2013**

# <span id="page-11-2"></span><span id="page-11-0"></span>**Cisco Services Access Management (CSAM)**

Cisco Services Access Management (CSAM) provides for "party-centric" role-based access to new Cisco Smart Services. Rather than requiring a contract administrator to explicitly add a user to each and every contract to which they should be able to get support, party-centric access allows for all users that are associated to the customer or partner "party" to get access to the support services to which their company is authorized. The level of access can be further filtered or controlled through the assignment of specific access roles, allowing for a tailored user experience.

This chapter covers the following areas:

- **•** [Delegated Administrator Nomination](#page-11-1)
- **•** [Associating a User to Your Company](#page-14-0)
- **•** [Assigning a Role to a User](#page-15-0)
- [Role Assignment-Show Existing Users](#page-16-0)
- [Role Assignment-Search for Users by Full Name](#page-21-0)
- [Role Assignment-Search by Cisco ID or E-mail](#page-22-0)

# <span id="page-11-4"></span><span id="page-11-3"></span><span id="page-11-1"></span>**Delegated Administrator Nomination**

 $\mathbf I$ 

Only one partner is assigned as a Delegated Administrator (DA); that DA will then associate other users and assign them service roles. To become a DA, a Cisco Administrator must nominate the user for that customer/partner company. An e-mail notification is sent to the nominated user's CCO ID indicating their Cisco Account is now associated with their designated company, and that they have been nominated to become the DA.

A sample nomination e-mail is shown below.

![](_page_12_Picture_2.jpeg)

- **Step 1** Click the "Cisco Service Access Management" link, which indicates acceptance of the DA nomination.
- **Step 2** The nominated administrator will then be linked to the CSAM home page at [https://tools.cisco.com/CDCEB.](https://tools.cisco.com/CDCEB) After logging in, the DA will be presented with an "End User License Agreement (EULA)" for CSAM.

# **Cisco Service Access Management Agreement**

YOU MUST READ CAREFULLY AND ACCEPT ALL OF THE TERMS AND CONDITIONS CONTAINED IN THIS CISCO SERVICE ACCESS MANAGEMENT ("SAM") DELEGATED ADMINISTRATOR AGREEMENT ("AGREEMENT") BEFORE YOU MAY ACCESS OR USE SAM.

IF YOU DO AGREE TO ALL OF THE TERMS AND CONDITIONS, YOU SHOULD CLICK THE "ACCEPT" BUTTON AT THE END OF THIS AGREEMENT. IF YOU DO NOT AGREE TO ALL OF THE TERMS AND CONDITIONS, YOU SHOULD CLICK THE "DECLINE" BUTTON AT THE END OF THIS AGREEMENT.

BY CLICKING THE "ACCEPT" BUTTON, YOU ARE BINDING YOURSELF AND THE BUSINESS ENTITY THAT YOU REPRESENT (COLLECTIVELY, "CUSTOMER") TO THIS AGREEMENT WITH CISCO SYSTEMS, INC. (OR ITS SUBSIDIARY OR AFFILIATE THAT PROVIDES YOU ACCESS TO SAM) ("CISCO"). YOU FURTHER CERTIFY TO CISCO THAT YOU ARE AUTHORIZED TO ENTER INTO THIS AGREEMENT ON BEHALF OF CUSTOMER. IF YOU DO NOT AGREE TO ALL OF THE TERMS OF THE AGREEMENT, THEN CISCO IS UNWILLING TO GRANT YOU ACCESS TO OR USE OF SAM; AND YOU MAY CONTACT YOUR CISCO REPRESENTATIVE TO DISCUSS ALTERNATIVE METHODS TO RESTRICT ACCESS TO CISCO SERVICES ON BEHALF OF CUSTOMER.

All capitalized terms have the meanings assigned to them in the Glossary (Exhibit A), incorporated into this Agreement. This Agreement becomes effective when you manually click "Accept."

The general purposes of this Agreement are to:

### **Step 3** After reading the terms and conditions, go to the bottom of the EULA for CSAM.

By clicking on the "Accept" button below, you are acknowledging that you have read and agree to the "Cisco Service Access Management Administrator Agreement" (above), in its entirety, and are committing your organization to this Agreement. You are also certifying to Cisco that you have authority to commit your organization to this Agreement. If you do not agree to all of the terms of this Agreement, or if you do not have the authority to commit your organization, you should click the "Decline" button below. You and your organization will have no rights or obligations under the Agreement unless and until you click the "Accept" button.

![](_page_13_Picture_95.jpeg)

Doc 2 Id:Cisco\_Service\_Access\_Agreement\_Main\_319299271\_319925074

- **1.** The first and last name, CCO ID and personal e-mail address fields will already be completed. The DA must enter their company name (i.e., Cisco) and then click **Accept**.
- **2.** A confirmation pop-up appears, and the [Cisco Services Access Management \(CSAM\)](#page-11-0) home page is displayed.

![](_page_14_Picture_52.jpeg)

## <span id="page-14-2"></span><span id="page-14-1"></span><span id="page-14-0"></span>**Associating a User to Your Company**

After the Cisco Administrator's nomination has been accepted to become a party DA, the DA can associate and assign roles to users for their company. To associate users do the following:

**Step 1** On the CSAM menu choose **User-Company Associations > Associate User to My Company**. The "Select User for Company Association" page will open:

![](_page_14_Picture_53.jpeg)

**Step 2** Complete the field with *either* the user's Cisco User ID, or E-mail.

a ka

![](_page_15_Picture_2.jpeg)

### **Warning Do not use both the Cisco ID and E-mail together in this field. If both are entered CSAM will return an error and invalidate the entry.**

**Step 3** Click **Next**.The "Select Company" page will open.

![](_page_15_Picture_100.jpeg)

## <span id="page-15-3"></span><span id="page-15-2"></span><span id="page-15-1"></span><span id="page-15-0"></span>**Assigning a Role to a User**

A service role must be assigned to a user who is going to develop the API service calls so they can access the API console.

**Note** The Delegated Administrator will need to assign themselves to a user role in order to access The API Console. Delegated administrators are not assigned a user role by default.

To assign a role to a user, proceed to [Step 1](#page-16-1).

<span id="page-16-1"></span>**Step 1** On the CSAM menu choose **User-Company Associations > Assign Roles to Users**. The "Select User" page will open.

![](_page_16_Picture_104.jpeg)

**Step 2** In the Assign Service Role area, click a radio-button for one of the following options:

- **– Show Existing Users**
- **– Search for User by Full Name**
- **– Search by Cisco User ID or E-mail**

**Note** If the DA has clicked **Yes** in **[Step 5 on page 5 "Associating a User to Your Company,"](#page-15-2)** the application will automatically search for the user, and the "Search by Cisco User ID or E-mail" section will be expanded and automatically completed. Simply **click** "Next."

### <span id="page-16-0"></span>**Role Assignment-Show Existing Users**

The "Show Existing Users" function allows the DA to search for all users currently active in the system in order to assign roles to those users. To assign roles using this function, use the following steps:

a ka

**Step 1** Navigate to the user selection page by clicking on **User-Role Assignments > Assign Roles to Users**. The "Assign Service Role" page will open.

![](_page_17_Picture_61.jpeg)

**Step 2** Click on **Show Existing Users**. The system will display a page allowing the DA to choose a company for the assignment of roles.

P,

**Note** Once the **Show Existing Users** has been selected, please wait for the response, it may take several minutes to process the request.

a ka

![](_page_18_Picture_33.jpeg)

**Step 3** Click on the radio button next to the company of choice. Once a selection has been made, the application will automatically populate with a list of all current existing users associated with the DA's company.

![](_page_19_Picture_58.jpeg)

**Step 4** Click the checkbox next to the name(s) roles are to be assigned to.

 $\frac{\mathbf{A}}{\mathbf{A}}$ 

**Note** If all of the users on the page are to be selected, click on the checkbox next to **Name** in the header row. This will select all of the names on the current page for role assignment.

- **Step 5** Click **Next**. The "Select Role" page will be displayed.
- <span id="page-19-0"></span>**Step 6** Expand the Services Roles list by clicking on the triangle next to the desired service role.

<span id="page-20-0"></span>![](_page_20_Picture_51.jpeg)

<span id="page-20-1"></span>**Step 7** Click the checkbox next to the role to be assigned.

<span id="page-20-2"></span>**Step 8** Click **Finish**. A confirmation page will be displayed showing the roles assigned to the user(s).

![](_page_20_Picture_52.jpeg)

The associated user will receive a confirmation e-mail informing them that their Cisco ID has been associated to the DA's company, and will indicate the role(s) assigned to them.

a ka

### <span id="page-21-0"></span>**Role Assignment-Search for Users by Full Name**

<span id="page-21-2"></span>When adding user(s) for role assignment, the DA may search by the user's full name.

- **Step 1** Navigate to the user selection page by clicking on **User-Role Assignments > Assign Roles to Users**. The "Assign Service Role" page will open.
- **Step 2** Click on **Search for User by Full Name**, CSAM will display the first/last name fields. Complete the first/last name fields.
- **Step 3** Click **Submit**. The application will return any known users by their full name. See [Figure 2-2](#page-21-1) below.

**Note** It is important to remember that if the DA searches by the user's full name, that both the first and last name fields must be completed. If not, CSAM will return an error.

#### <span id="page-21-1"></span>*Figure 2-2 Search for User by Full Name*

<span id="page-21-3"></span>![](_page_21_Picture_101.jpeg)

**Step 4** Check the box next to the user to be assigned a role.

**Step 5** Click **Next**. The user's name, the CCO ID, and personal e-mail address are added as an entry in the "Selected User" table. Check to ensure this information/user is correct. See [Figure 2-1 on page 2-10](#page-20-0) **Step 6** Follow Steps [7](#page-20-1)-[8](#page-20-2) [on page 2-10](#page-20-1) to complete the role assignment.

### <span id="page-22-0"></span>**Role Assignment-Search by Cisco ID or E-mail**

<span id="page-22-3"></span>A DA may also search for a user by their Cisco ID, or E-mail. To utilize this function, do the following:

- **Step 1** Navigate to the user selection page by clicking on **User-Role Assignments > Assign Roles to Users**. The "Assign Service Role" page will open.
- **Step 2** Click on **Search by User ID or E-mail**, CSAM will display a single field. Complete the field by using *either* the Cisco ID, or E-mail associated with the user. [Figure 2-3 on page 2-12](#page-22-1) shows the field with the user ID.

![](_page_22_Picture_7.jpeg)

**Warning Do not use both the Cisco ID and E-mail together in this field. If both are entered CSAM will return an error and invalidate the search.**

#### <span id="page-22-1"></span>*Figure 2-3 Search by Cisco User ID or E-mail*

<span id="page-22-2"></span>![](_page_22_Picture_108.jpeg)

**Step 3** Click **Submit**. If the user is in the database and has been associated with the DA's company, CSAM will return the user's information.

**The Second** 

![](_page_23_Picture_39.jpeg)

The DA may view the currently assigned roles by clicking on the triangle next to **Role Information**. **Step 4** Click the check box next to the user's name.

 $\blacksquare$ 

![](_page_24_Picture_47.jpeg)

### **Step 5** Click **Next**.

**Step [6](#page-19-0)** Follow Steps 6-[8](#page-20-2) [on page 2-10](#page-20-1) to complete the role assignment.

![](_page_25_Picture_0.jpeg)

![](_page_25_Picture_1.jpeg)

# **API Console Usage**

**Revised: October 3, 2013**

# <span id="page-25-2"></span><span id="page-25-0"></span>**The API Console**

This chapter relates to usage of the API Console, and assumes the user has completed the steps in the [Chapter 1, "On-Boarding-CCO-Registration",](#page-4-2) and [Chapter 2, "Cisco Services Access Management](#page-11-2)  [\(CSAM\)".](#page-11-2)

This chapter covers the following areas:

- **•** [Accessing the API Console](#page-25-1)
- **•** [Home Page](#page-27-0)
- **•** [Register an Application](#page-27-1)
- **•** [My Applications](#page-31-0)
- **•** [My APIs](#page-43-0)
- **•** [Support](#page-45-1)

## <span id="page-25-3"></span><span id="page-25-1"></span>**Accessing the API Console**

 $\Gamma$ 

In a web browser navigate to <https://apiconsole.cisco.com>. The API Console home page appears:

![](_page_26_Picture_2.jpeg)

**Step 1** Click on "Sign In" link in the upper right portion of the pane to login to the API console. The Cisco log in page will be displayed:

![](_page_26_Picture_80.jpeg)

Contacts | Feedback | Help | Site Map | Terms & Conditions | Privacy Statement | Cookie Policy | Trademarks

- **Step 2** Complete the User Name and Password fields and **click** Log In.
- **Step 3** The "Home" page will open.

 $\mathbf I$ 

## <span id="page-27-2"></span><span id="page-27-0"></span>**Home Page**

The Home page identifies the steps necessary to be completed before the user can run any of the API calls.

Cisco data in 3 easy steps!

![](_page_27_Picture_5.jpeg)

## <span id="page-27-3"></span><span id="page-27-1"></span>**Register an Application**

 $\Gamma$ 

This section describes the information needed, and the steps that need to be performed to register an API application. Use the following steps to register an application:

**Step 1** From the "Home" page, click on "Register a new application" link. The "Cisco API Console New Application" page will open:

![](_page_28_Picture_22.jpeg)

Register

 $\mathbf{I}$ 

- <span id="page-29-1"></span> **•** Required Fields
	- **– Name of your application**
- <span id="page-29-0"></span> **•** Optional Fields
	- **– Application Description**
- **Step 2** In the "**Name of your application**" field, fill in the name of the application that is being registered.
- **Step 3** Select the OAuth2.0 Grant Type (see the [Glossary](#page-46-0) for expanded explanations of the OAuth2.0 Grant Types) to be used with the application. The available choices are:
	- **– Authorization Code**
	- **– Client Credentials**
	- **– Implicit**
	- **– Resource Owner Credentials**
	- **– Refresh Token (Token Validation)–Only valid for Authorization Code or Resource Owner Credential grant types.**
	- **– Register Callback URL**

![](_page_29_Picture_14.jpeg)

**Note** At least one or more OAuth v2.0 Grant type requested from this Client *must be selected* (checked). If either the Authorization Code or Implicit grant types are chosen, then entering a Redirection URL (where your client is known to execute) *is required*. The URL must be chosen at the time of registration. If the URL is not chosen, the platform will not allow the API to be registered.

The current recommendation for grant type usage:

- Client Credentials Grant are for a hosted client applications (Machine to Machine) from a trusted environment.
- **•** AuthCode Grant for Web Server application (from a trusted environment).
- **•** Implicit Grant for JavaScript or Native Mobile/Desktop applications.
- **•** Resource Owner Grant is not recommended.

![](_page_29_Picture_21.jpeg)

I

**Note** One client application rarely utilizes more than one of the above grant types.

- **Step 4** Select an API to be used with the application.
- **Step 5** Read the **Terms of Service**, then check the **I agree to the terms of service** agreement check box.
- **Step 6** Click the **Register** button.

After the application registration is completed the console window displays an "Application Registered" message.

![](_page_30_Picture_123.jpeg)

<u>سر</u>

**Tip** This is simply the confirmation page detailing the application has been successfully registered, and that the Client ID and the Client Secret have been issued. The user will be able to refer to their "My Applications" page at any time to retrieve their Client ID and Client Secret.

Along with the registration confirmation, the window displays the following information:

- The API(s) registered with the application.
- **• Application:** The name of the registered application.
- **• Client ID / Client Secret:** The Client ID and Client Secret are used together as input for the Cisco Token services (as they identity the client application) to acquire an access-token or grant/code. Only access-tokens accompany an API call.

![](_page_30_Picture_9.jpeg)

 $\mathbf I$ 

Tip The **Client ID** and **Client Secret** are the *OAuth 2.0* credentials used by the API service call to obtain the access token. It is recommended that users return to the "My Applications" page to retrieve these credentials. It is also recommended to keep the Client ID/Client Secret private and not to share that information (for example, using the same restrictions as sharing a password).

- **• Status:** Indicates the status of the application.
- **• Registered:** Indicates the length of time since the application was registered.
- **Step 7** Click on "**My Applications**" either below the header graphic, or the link directly below the "Your application was successfully registered" statement. This will open the user's account page.

# <span id="page-31-1"></span><span id="page-31-0"></span>**My Applications**

 $\Gamma$ 

The "**My Applications**" link will open a page displaying information for any currently registered applications (see below). When utilizing the API console, this page contains the Client ID and Client Secret obtained after the completion of the ["Register an Application" section on page 3-3](#page-27-1).

The console window lists the data by client application (name); each set of APIs associated with the application; the Client ID and Client Secret; and status for each of the client applications integration to a Cisco API. Also provided are Reports, Edit Application, and Manage APIs links. The page allows the user to perform the following tasks:

- **•** [Review API Metrics](#page-32-0)
- **•** [View Reports](#page-32-1)
- **•** [Edit an Application](#page-34-0)
- **•** [Add APIs](#page-39-0)

![](_page_31_Picture_75.jpeg)

## <span id="page-32-2"></span><span id="page-32-0"></span>**Review API Metrics**

The API Console provides usage reporting of all of the API service calls that are made, and lets the user view reports that display different user and performance metrics. The Reports option also lets the user set various time frames to view user and performance metrics.

## <span id="page-32-3"></span><span id="page-32-1"></span>**View Reports**

The Reports console window gives the user the option to specify a time frame to view information about monitored method calls and error codes. The current time frame options are:

- **•** Today
- **•** Last 7 Days
- **•** This Month
- **•** Last Month

To access the metrics information, do the following:

- **Step 1** Click on "**Reports**" in the Client ID Pane. The Client ID Activity console window appears and displays the following information:
	- **–** Identifies what portion of the allotted daily quota has already been used. Quota usage counters can be delayed up to 20 minutes.
	- **–** Lets the user specify a time frame.
	- **– All API Calls** lists all the API service calls that were made.
	- **– Top 5 Method Calls** identifies the five API service calls that were made most often.
	- **– Top 5 Error Response Codes** identifies the five API error response codes that occurred most often.

![](_page_32_Picture_17.jpeg)

**Note** All charts / tables of usage counts can be delayed up to 45 minutes.

- **– Details** has two different categories of information:
- **– Methods** lists what method calls were used, and identifies when they were used.
- **– Errors** alerts the user to any errors that occurred when specific API calls were made. This gives the user the ability to investigate and fix any errors they may have encountered.
- **Step 2** Once the page has been displayed. The user can change the time period using the drop down menu to view the metrics for those time periods. Once a new selection has been made from the drop down window, the page will refresh with the metrics for the chosen time frame.

![](_page_32_Picture_23.jpeg)

**Note** If the user is not on the "My Applications" page, they can access the page by clicking on the "My Applications" link below the header graphic.

 $\mathbf{I}$ 

![](_page_33_Picture_19.jpeg)

 $\mathsf{L}$ 

# <span id="page-34-2"></span><span id="page-34-0"></span>**Edit an Application**

<span id="page-34-3"></span>The "Edit" function allows the user to update information for the chosen application. The user can change the name, description. or add a new grant type to a registered application.

## <span id="page-34-1"></span>**Changing the Name and Description**

To edit the name and description information do the following:

**Step 1** Navigate to **My Applications**.

| aludu<br> cisco                                                 | THE HUMAN NETWORK<br>Cisco API Console |                               |                 | Signed in as      | Sign Out       |
|-----------------------------------------------------------------|----------------------------------------|-------------------------------|-----------------|-------------------|----------------|
| Overview                                                        | My Applications<br>My APIs             | Platform Documentation<br>FAQ | Platform Status |                   | <b>MASHER</b>  |
| <b>My Applications</b>                                          |                                        |                               |                 |                   |                |
| Register New Application                                        |                                        |                               |                 |                   |                |
| Paradise Lost                                                   |                                        |                               |                 |                   |                |
| <b>Description:</b><br>Registered:<br><b>Grant Type:</b>        | 2 months ago<br>Client Credentials     |                               |                 |                   |                |
| API                                                             | Client ID                              | <b>Client Secret</b>          | <b>Status</b>   |                   |                |
| HelloWorld                                                      | vedhvedkbx5gwyqmbzt4r94c               | Nu2YAtQeDV4PySQbNrEm9q5F      | active          | <b>Remove API</b> | <b>Reports</b> |
| PSS APIs                                                        | vedhvedkbx5gwyqmbzt4r94c               | Nu2YAtQeDV4PySQbNrEm9q5F      | active          | Remove API        | Reports        |
| EOX API                                                         | vedhvedkbx5gwyqmbzt4r94c               | Nu2YAtQeDV4PySQbNrEm9q5F      | active          | <b>Remove API</b> | Reports        |
| Ø<br>Edit Application                                           | G<br><b>Delete Application</b>         | $\equiv$ Add APIs             |                 |                   |                |
| Anywhere Application                                            |                                        |                               |                 |                   |                |
| <b>Description:</b><br><b>Registered:</b><br><b>Grant Type:</b> | 2 months ago<br>Client Credentials     |                               |                 |                   |                |
| API                                                             | Client ID                              | <b>Client Secret</b>          | <b>Status</b>   |                   |                |
| HelloWorld                                                      | 4b2eua59a3udvegk4tdwbfpw               | ktpcuNzpjNprEh99CaTcxJTe      | active          | Remove API        | Reports        |
| PSS APIs                                                        | 4b2eua59a3udveqk4tdwbfpw               | ktpcuNzpjNprEh99CaTcxJTe      | active          | Remove API        | Reports        |
| <b>Edit Application</b>                                         | <b>Delete Application</b><br>6         | E Add APIs                    |                 |                   |                |

**Step 2 Click** on "Edit Application" button in the pane for the application that is to be updated. The "Edit Application" page will open.

a ka

![](_page_35_Picture_80.jpeg)

**Step 3** Complete the "Name" and "Application description" fields with the information to be updated.

<span id="page-35-1"></span>**Step 4 Click** "Save."

## <span id="page-35-0"></span>**Changing Grant Types**

 $\Gamma$ 

The APIx platform gives the user the flexibility to change grant types for their application. One example where a user might want to change their grant type is where the user has begun by using one grant type, but after time and usage the use case changes, and as such, the original choice of grant type may need to be updated. For more information on Grant Type selection see ["Register an Application" section on](#page-27-1)  [page 3-3](#page-27-1). To change a grant type complete the following steps:

- **Step 1** Navigate to the "My Applications" page.
- **Step 2** In the application frame to be edited, **click** "Edit Application." The "Edit Application" page will be displayed.
- **Step 3** Select the OAuth2.0 Grant Type (see the [Glossary](#page-46-0) for expanded explanations of the OAuth2.0 Grant Types) to be used with the application. The available choices are:
	- **– Authorization Code**
	- **– Client Credentials**
	- **– Implicit**
	- **– Resource Owner Credentials**
	- **– Refresh Token (Token Validation)–Only valid for Authorization Code or Resource Owner Credential grant types.**
	- **– Register Callback URL**

<span id="page-36-1"></span>**Step 4 Click** "Save."

## <span id="page-36-0"></span>**Delete an Application**

The user can delete an application depending upon their needs. To delete an application, use the following steps:

 $\mathscr{P}$ 

 $\mathbf I$ 

**Note** If the user decides to delete an application, be aware that this will delete all of the files associated with the application, including the Client ID/Client Secret. Once the application has been deleted, the Client ID/Client Secret will no longer be valid and can not be used for another application.

**Step 1** Navigate to the "My Applications" page. The page should display all of the applications currently registered with the Platform and all APIs associated with that application.

 $\mathbf{I}$ 

![](_page_37_Picture_35.jpeg)

- **Step 2** Choose the application to be deleted. For this example we will choose the "Anywhere Application."
- **Step 3 Click** the "Delete Application" button. The "Delete Application" page will be displayed.

![](_page_38_Picture_44.jpeg)

Are you sure you want to delete this application?

![](_page_38_Picture_4.jpeg)

 $\overline{\phantom{a}}$ 

**Step 4 Click** "Delete." A new window will appear requesting a delete confirmation.

![](_page_38_Picture_45.jpeg)

**Step 5 Click** "OK." The "My Applications" page will be displayed showing the remaining registered applications (if there are any), or a blank page if there was only one registered application.

![](_page_39_Picture_66.jpeg)

# <span id="page-39-0"></span>**Add APIs**

 $\Gamma$ 

An application may use different services which will require the addition of different APIs. However, the initial grant type chosen when registering the original application will remain the same. Therefore, if a grant method was chosen for a web based application, then the newly added APIs will only be available for a web based application. As stated above in the ["Register an Application" section on](#page-27-1)  [page 3-3](#page-27-1), if the application is to be used for a different purpose than the original grant type, the user must register a new application for that grant type.To add APIs to an already registered application, do the following:

- **Step 1** Navigate to **My Applications**.
- **Step 2** In the application pane, **click** "Add APIs." The "Manage Application APIs" page will open.

![](_page_40_Picture_38.jpeg)

#### My Applications > Manage Application APIs

![](_page_40_Picture_39.jpeg)

-Select APIs-

 $\mathbf{I}$ 

![](_page_40_Picture_40.jpeg)

**Step 3 Click** the checkboxes for the APIs to be utilized by the application.

 $\overline{\phantom{a}}$ 

**Step 4 Click** the **I agree to the terms of service** checkbox.

**Step 5 Click** the **Save** button. The "New Client IDs Issued" page will open.

![](_page_41_Picture_52.jpeg)

**Step 6 Click** on the "My Applications" link below the "Your Application was successfully registered" statement, or the "My Applications" tabbed link. The "My Applications" page will open displaying the newly added APIs for the application.

![](_page_41_Picture_53.jpeg)

 $\Gamma$ 

## <span id="page-42-0"></span>**Remove APIs from a Registered Application**

The APIx Platform allows the user the ability to remove specific APIs from any registered application. The following steps will only remove the APIs, if the user requires deletion of the application, follow the steps in the ["Delete an Application" section on page 3-12](#page-36-0). To remove APIs from a registered application do the following:

![](_page_42_Picture_66.jpeg)

- **Step 2** Choose the APIs to be removed from the application. For this example we will remove the "HelloWorld" API from the "Paradise Lost" application.
- **Step 3 Click** on the "Remove API" link to the right of the "Status" column.

![](_page_42_Picture_67.jpeg)

**Step 1** Navigate to the "My Applications" page. The Page will show all of the currently registered applications.

**Step 4** The "Delete Client ID" page will be displayed.

![](_page_43_Picture_73.jpeg)

#### Remove API from application

![](_page_43_Picture_74.jpeg)

Are you sure you want to remove this API from your application?

![](_page_43_Picture_7.jpeg)

**Step 5 Click** "Delete." A new window will appear requesting a delete confirmation.

![](_page_43_Picture_9.jpeg)

**Step 6 Click** "OK." The "My Applications" page will be displayed showing the remaining associated APIs (if there are any), or a registered application frame with no associated APIs.

# <span id="page-43-0"></span>**My APIs**

 $\Gamma$ 

The My APIs page displays all of APIs the user is currently registered for, the access level of the APIs, and any other APIs available for registration by the user. The My APIs page is divided into four columns: API, Units, Application Using, and Access.

 $\overline{\phantom{a}}$ 

![](_page_44_Picture_76.jpeg)

#### *Table 3-1 My API Column Headings and Descriptions*

[Figure 3-1](#page-44-0) gives an example of what a user may see when viewing the My APIs page.

![](_page_44_Picture_77.jpeg)

#### <span id="page-44-0"></span>*Figure 3-1 My APIs Page*

Notice there are several APIs which have "Register" next to them, while the EOX API at the bottom shows "Full Access Granted." These statuses inform the user that they have full privileges to the EOX API, and may also register the other APIs for a current, or new, application.

# <span id="page-45-0"></span>**Platform Status**

The Platform Status page gives the user updates on Alerts, Notifications/Announcements (archived and current), and API Availability Status.

## <span id="page-45-1"></span>**Support**

 $\overline{\phantom{a}}$ 

Support for each tenant's API can be found in the API Availability section of the Platform Status page under the heading "Support Tools":

![](_page_45_Picture_50.jpeg)

liaison.

**Cisco API Console User Guide 2.0**

![](_page_46_Picture_0.jpeg)

### <span id="page-46-0"></span>**GLOSSARY**

#### **Revised: October 3, 2013**

![](_page_46_Picture_96.jpeg)

### **C**

**Client Credentials Grant Type** The client can request an access token using only its client credentials (or other supported means of authentication) when the client is requesting access to the protected resources under its control, or those of another resource owner which has been previously arranged with the authorization server (the method of which is beyond the scope of this specification).

The client credentials grant type MUST only be used by confidential clients.

### **I**

**Implicit Grant Type** The implicit grant type is used to obtain access tokens (it does not support the issuance of refresh tokens) and is optimized for public clients known to operate a particular redirection URI. These clients are typically implemented in a browser using a scripting language such as Java Script.

**R**

 $\Gamma$ 

![](_page_47_Picture_82.jpeg)

 $\Gamma$ 

![](_page_48_Picture_0.jpeg)

### **INDEX**

## **A**

API Process Overview of API Process **[1-1](#page-4-3)** APIx Platform Procedure Develop Application **[1-2](#page-5-1)** Perform Onboard Registration **[1-2](#page-5-2)** Review API Metrics **[1-2](#page-5-3)** Application Registration Optional Fields **[3-5](#page-29-0)** Required Fields **[3-5](#page-29-1)** Assigning a Role to a User **[2-5](#page-15-3)** Associating a User to Your Company **[2-4](#page-14-2)**

### **D**

Delegated Administrator **[1-2](#page-5-4)** Delegated Administrator Nomination **[2-1](#page-11-4)**

### **M**

 $\Gamma$ 

My Account **[3-7](#page-31-1)** Application Delete an Application **[3-12](#page-36-1)** Edit an Application **[3-10](#page-34-2)** Changing Grant Types **[3-11](#page-35-1)** Changing the Name and Description [3-10](#page-34-3) Review API Metrics **[3-8](#page-32-2)** View Report **[3-8](#page-32-3)**

### **O**

On Boarding Overview **[1-3](#page-6-2)**

### **P**

Perform Onboard Registration **[1-3](#page-6-3)**

### **R**

Register for a CCO Id **[1-4](#page-7-1)**

### **S**

Search Search by Cisco User ID or E-mail Figure 2-2 **[2-12](#page-22-2)** Search for User by Cisco ID or E-mail **[2-12](#page-22-3)** Search for User by Full Name **[2-11](#page-21-2)** Figure 2-1 **[2-11](#page-21-3)**

### **T**

The API Console Accessing the API Console **[3-1](#page-25-3)** Home Page **[3-3](#page-27-2)** Register an Application **[3-3](#page-27-3)**